## **Connect to the IDERA SQL Secure Repository**

By default, IDERA SQL Secure connects to the Repository when you start the Console. You may need to reconnect to the Repository database under these circumstances:

- You installed multiple Repository databases
- You moved the Repository database to another SQL Server instance
- You lost connection to the SQL Server instance hosting the Repository and must reconnect

To connect to the Repository, go to **File**, in the menu options, and select **Connect to Repository**. A new window opens where you can enter the name of

the SQL Server that hosts the Repository or access the list of available SQL Servers by clicking the ellipsis button .

After you specify the SQL Server, click **Connect**.

SQL Secure tells you who has access to what on your SQL Server databases. [Learn more](https://www.idera.com/productssolutions/sqlserver/sqlsecure) > >

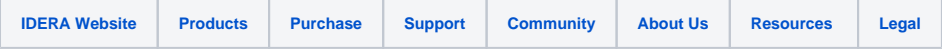